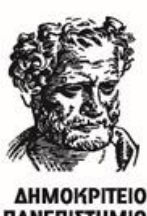

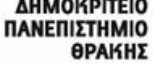

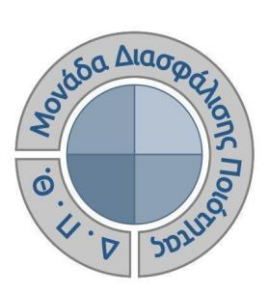

# *ΟΔΗΓΟΣ ΣΥΜΠΛΗΡΩΣΗΣ ΕΚΘΕΣΕΩΝ ΑΞΙΟΛΟΓΗΣΗΣ ΑΚΑΔΗΜΑΪΚΩΝ ΚΑΙ ΔΙΟΙΚΗΤΙΚΩΝ ΜΟΝΑΔΩΝ*

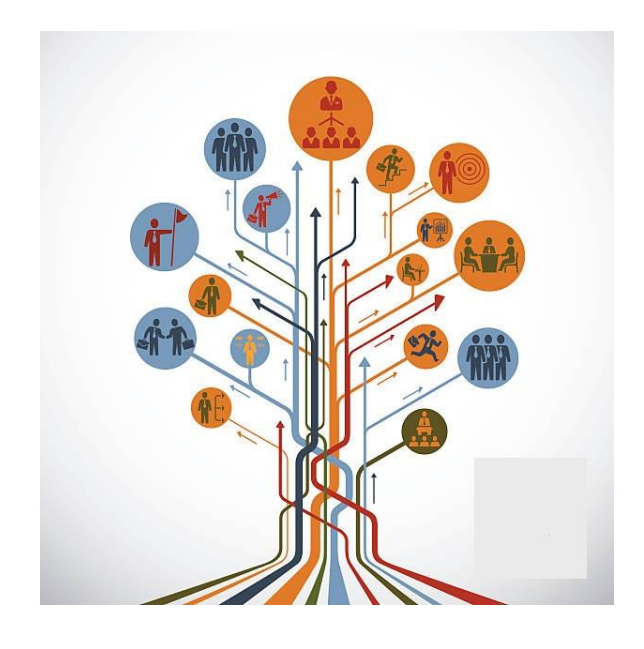

Έκδοση 2η

**ΜΑΡΤΙΟΣ 2023**

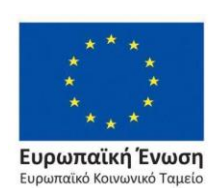

Επιχειρησιακό Πρόγραμμα Ανάπτυξη Ανθρώπινου Δυναμικού, Εκπαίδευση και Διά Βίου Μάθηση

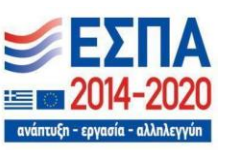

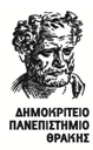

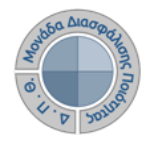

## **ΟΔΗΓΟΣ ΣΥΜΠΛΗΡΩΣΗΣ ΕΚΘΕΣΕΩΝ ΑΞΙΟΛΟΓΗΣΗΣ**

**Εκδόσεις ΜΟΔΙΠ-ΔΠΘ**

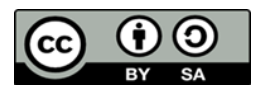

**Το παρόν έργο υπόκειται σε άδεια Creative Common**

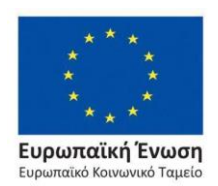

Επιχειρησιακό Πρόγραμμα Ανάπτυξη Ανθρώπινου Δυναμικού, Εκπαίδευση και Διά Βίου Μάθηση

Με τη συγχρηματοδότηση της Ελλάδας και της Ευρωπαϊκής Ένωσης

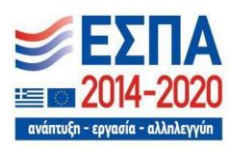

Σελίδα | 1

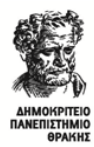

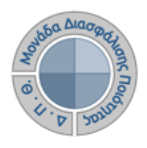

## **Ιστορικότητα Παραδοτέου**

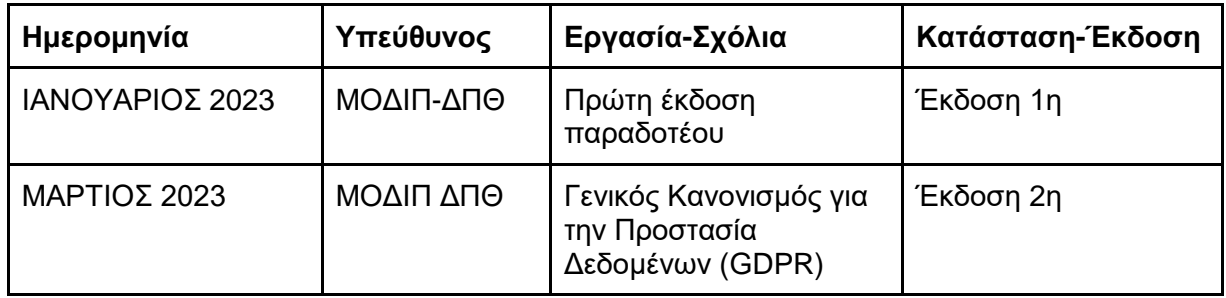

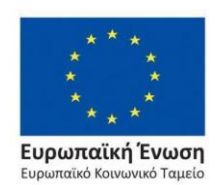

Επιχειρησιακό Πρόγραμμα Ανάπτυξη Ανθρώπινου Δυναμικού, Εκπαίδευση και Διά Βίου Μάθηση

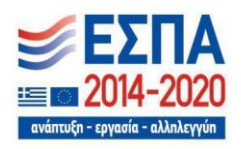

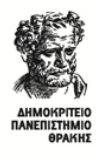

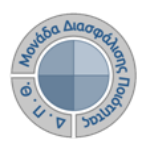

# **Εκθέσεις Αξιολόγησης**

Οι διαχειριστές του πληροφοριακού συστήματος της ΜΟΔΙΠ ενημερώνουν τους εξουσιοδοτημένους χρήστες των οργανικών μονάδων για την έναρξη της διαδικασίας συμπλήρωσης των εκθέσεων αξιολόγησης, την οποία πρέπει να ακολουθήσουν, με σκοπό τη δημιουργία, σε ετήσια βάση, εκθέσεων αξιολόγησης τόσο των ακαδημαϊκών όσο και των διοικητικών μονάδων του Ιδρύματος.

#### **Βασικός ρόλος των εξουσιοδοτημένων χρηστών είναι:**

➢ **η καταχώρηση των στοιχείων των εκθέσεων αξιολόγησης που αφορούν την Υπηρεσίας τους.**

## *Βήμα 1<sup>ο</sup> - Είσοδος στο Πληροφοριακό Σύστημα της ΜΟΔΙΠ*

Πραγματοποιείτε είσοδο στο **Πληροφοριακό Σύστημα της ΜΟΔΙΠ [\(qa.duth.gr\)](https://oauth.duth.gr/login)** με τους **ιδρυματικούς κωδικούς** σας (αυτούς που χρησιμοποιείτε για την πρόσβασή σας στην υπηρεσία ηλεκτρονικού ταχυδρομείου του Ιδρύματος: δηλ. **όνομα χρήστη** και **κωδικός πρόσβασης)**, προκειμένου το σύστημα να σας αναγνωρίσει ως εξουσιοδοτημένο χρήστη (Εικόνα 1).

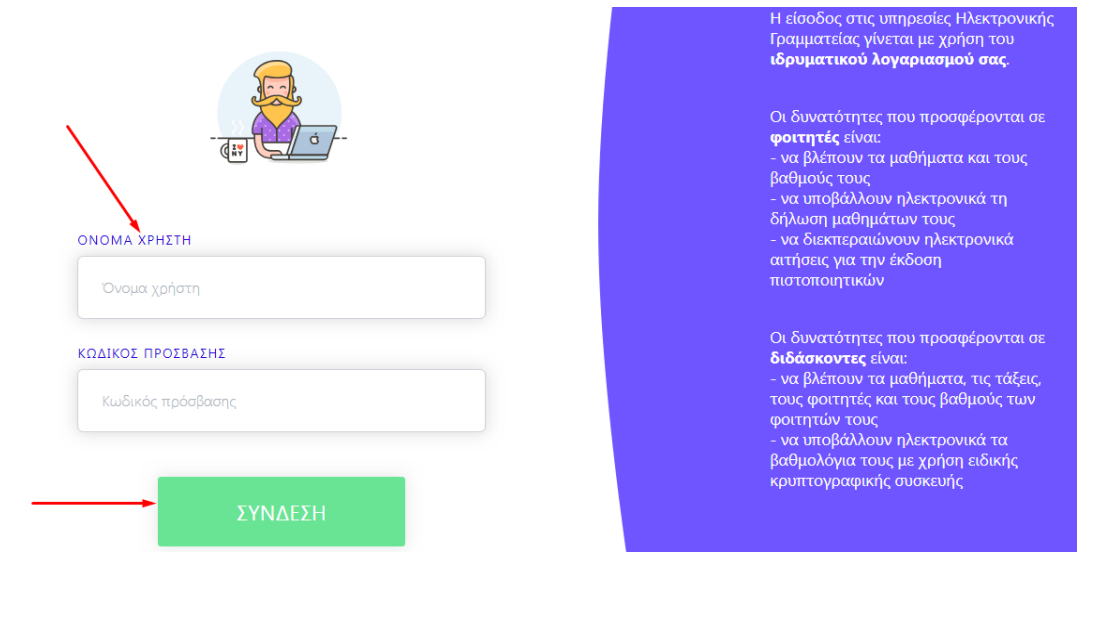

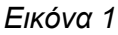

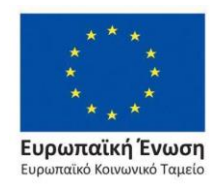

Επιχειρησιακό Πρόγραμμα Ανάπτυξη Ανθρώπινου Δυναμικού, Εκπαίδευση και Διά Βίου Μάθηση

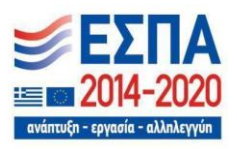

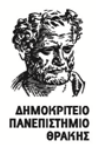

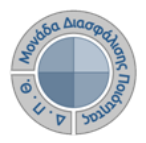

## *Βήμα 2<sup>ο</sup> -Συμπλήρωση στοιχείων*

Επιλέγετε τις **Εκθέσεις Αξιολόγησης** είτε από τον **Πίνακα Ελέγχου και τον σύνδεσμο Περισσότερα,** είτε από το **μενού** στα αριστερά για να μεταφερθείτε απευθείας στην συγκεκριμένη ενότητα (Εικόνα 2).

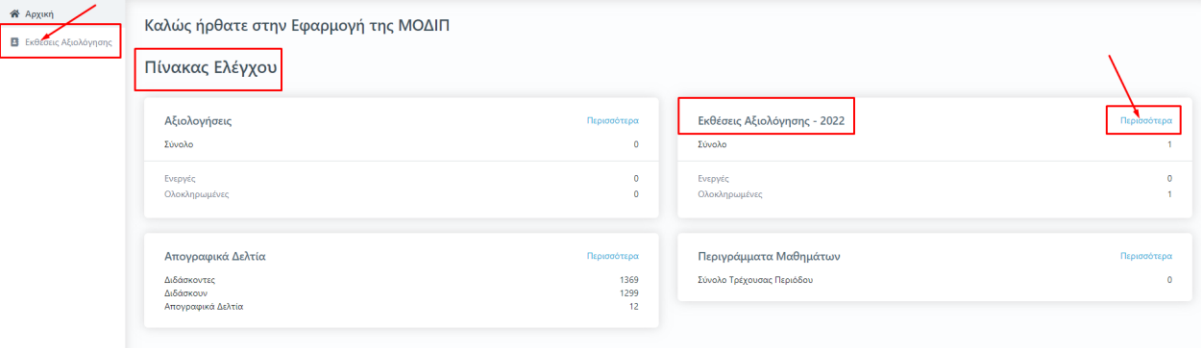

*Εικόνα 2*

Η λίστα που εμφανίζεται παρουσιάζει τις εκθέσεις αξιολόγησης **μόνο** της Υπηρεσίας/Τμήματός σας, στην οποία έχετε δικαίωμα καταχώρισης στοιχείων. Η συγκεκριμένη λίστα περιλαμβάνει πληροφορίες σχετικά με την οργανική σας μονάδα, όπως το ακαδημαϊκό έτος για το οποίο έχουν δημιουργηθεί οι εκθέσεις αξιολόγησης, τις ημερομηνίες δημιουργίας και τελευταίας τροποποίησής τους από τους εξουσιοδοτημένους χρήστες, αλλά και την κατάσταση στην οποία βρίσκονται (Εικόνα 3).

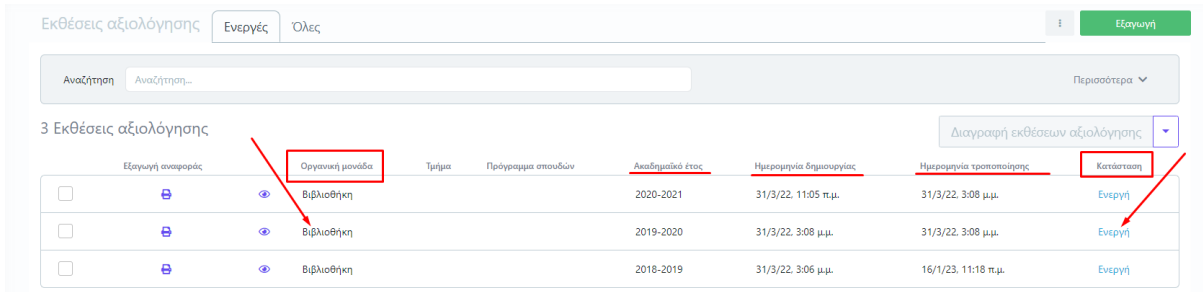

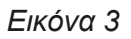

Από την καρτέλα *Ενεργές* επιλέγετε την έκθεση αξιολόγησης για την οποία σας έχουν δοθεί οδηγίες να συμπληρώσετε και κάνετε προβολή αυτής από το εικονίδιο με το ματάκι <sup>δο</sup> για να καταχωρήσετε τα στοιχεία που αφορούν την/το Υπηρεσία/Τμήμα σας (Εικόνα 4).

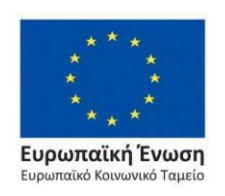

Επιχειρησιακό Πρόγραμμα Ανάπτυξη Ανθρώπινου Δυναμικού, Εκπαίδευση και Διά Βίου Μάθηση

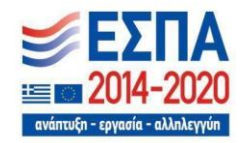

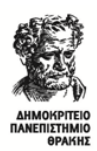

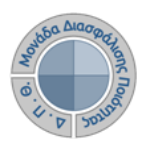

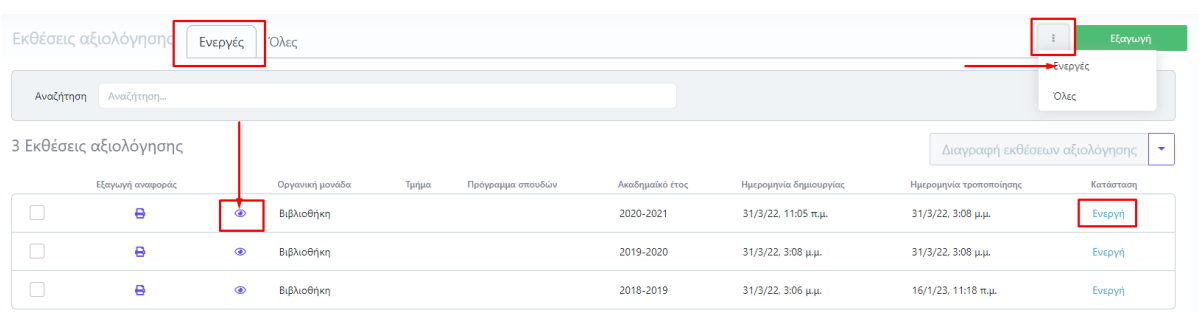

#### *Εικόνα 4*

Επιλέγετε την καρτέλα *Επεξεργασία* όπου εμφανίζεται προς συμπλήρωση η φόρμα αξιολόγησης. Καταχωρείτε τα στοιχεία της/του Υπηρεσίας/Τμήματός σας στα πεδία που υπάρχουν στην έκθεση αξιολόγησης και εμφανίζονται με το σήμα της **υποχρεωτικής συμπλήρωσης (\*)** (Εικόνα 5).

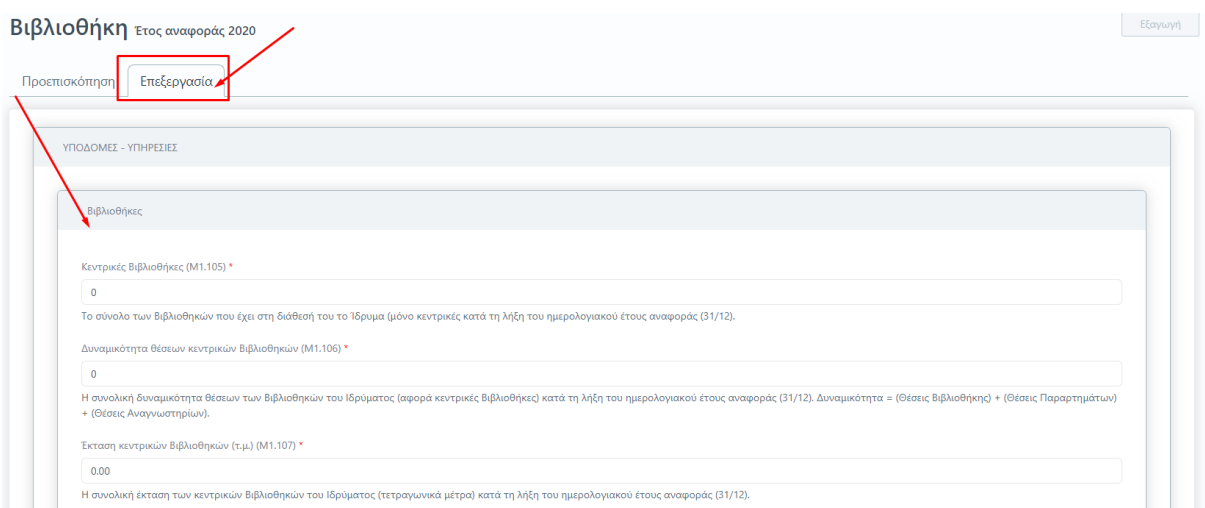

*Εικόνα 5*

**Για κάθε πεδίο που πρέπει να καταχωρηθεί υπάρχει και η διαθέσιμη επεξήγηση. Ο τίτλος και η περιγραφή του κάθε πεδίου ακολουθούν το Εγχειρίδιο Ποιότητας της ΕΘΑΑΕ.**

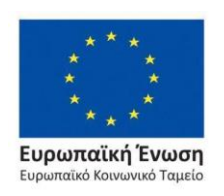

Επιχειρησιακό Πρόγραμμα Ανάπτυξη Ανθρώπινου Δυναμικού, Εκπαίδευση και Διά Βίου Μάθηση

ανάπτυξη - εργασία - αλληλεγγύη

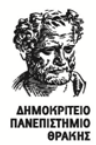

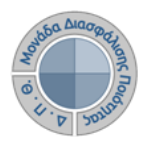

## *Βήμα 3<sup>ο</sup> -Υποβολή της Έκθεσης Αξιολόγησης*

Αφού βεβαιωθείτε, ότι έχετε συμπληρώσει όλα τα πεδία, επιλέγετε **Υποβολή** στο κάτω μέρος της καρτέλας, ώστε να αποθηκευτούν τα στοιχεία που καταχωρήσατε (Εικόνα 6).

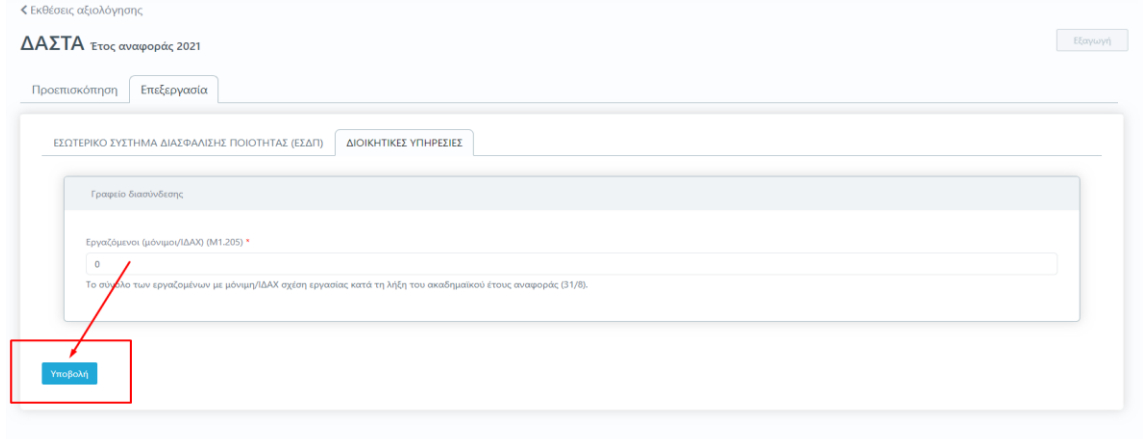

#### *Εικόνα 6*

Μετά την **Υποβολή,** το σύστημα σας μεταφέρει απευθείας στην καρτέλα της *Προεπισκόπησης*. Πατάτε **Οριστική Υποβολή**, αφού βεβαιωθείτε πως έχετε συμπληρώσει όλες τις μετρικές σε όλες τις καρτέλες της έκθεσης αξιολόγησης της/του Υπηρεσίας/Τμήματός σας (Εικόνα 7).

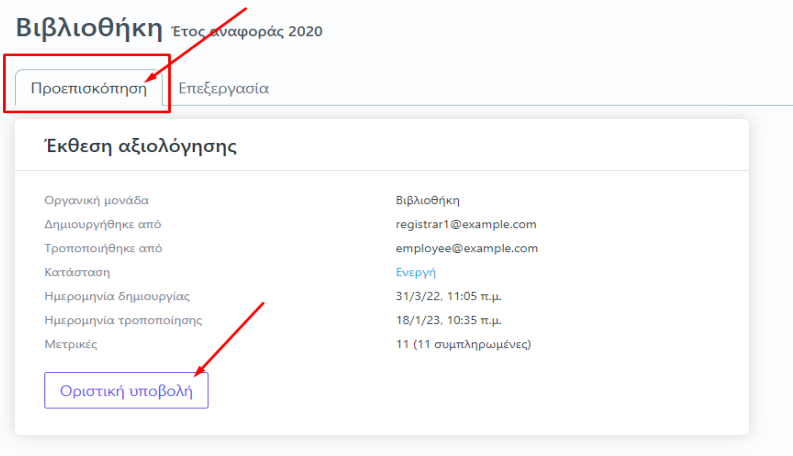

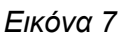

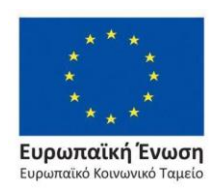

Επιχειρησιακό Πρόγραμμα Ανάπτυξη Ανθρώπινου Δυναμικού, Εκπαίδευση και Διά Βίου Μάθηση

ανάπτυξη - εργασία - αλληλεγγύη |

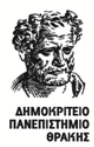

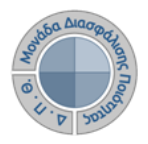

Επιλέγετε **ΟΚ** στο επόμενο παράθυρο που εμφανίζεται (Εικόνα 8).

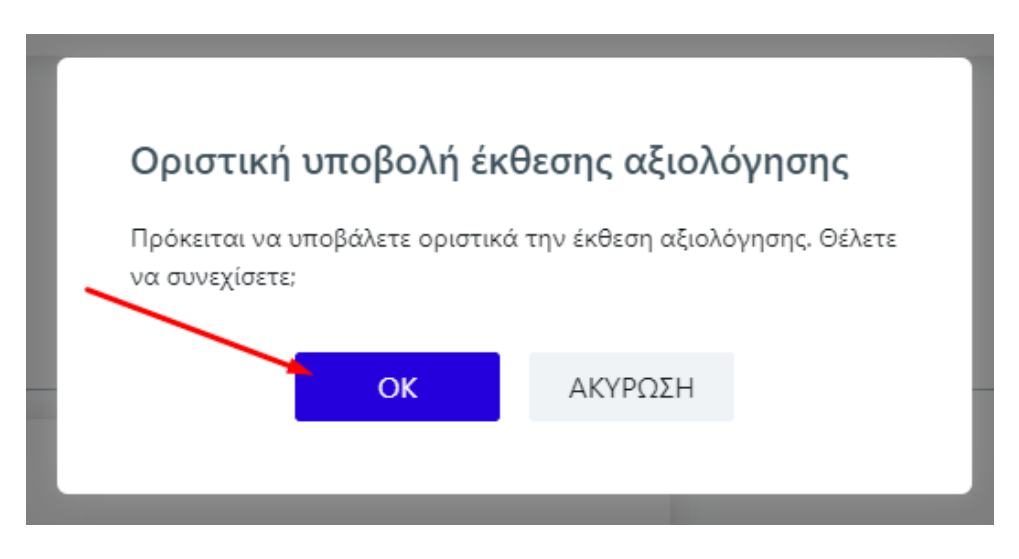

*Εικόνα 8*

Η κατάσταση της έκθεσης αξιολόγησης αλλάζει αυτόματα από **Ενεργή** σε "**Υποβλήθηκε**".

Υπάρχουν εκθέσεις αξιολόγησης Υπηρεσιών/Τμημάτων που διαθέτουν περισσότερες από μία καρτέλες με στοιχεία προς συμπλήρωση. **Βεβαιωθείτε πως έχετε συμπληρώσει όλες τις μετρικές της/του Υπηρεσίας/Τμήματός σας σε όλες τις καρτέλες**. Θα πρέπει να υπάρχουν τιμές σε όλα τα πεδία, προκειμένου η **Υποβολή** σε κάθε καρτέλα να γίνει επιτυχώς (Εικόνα 9).

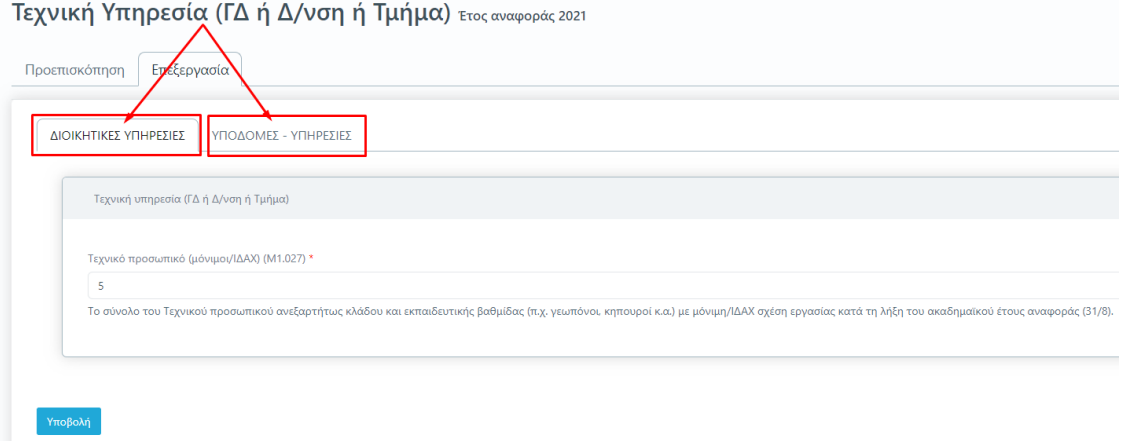

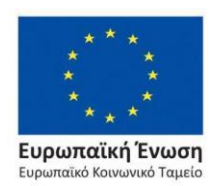

*Εικόνα 9*

Επιχειρησιακό Πρόγραμμα Ανάπτυξη Ανθρώπινου Δυναμικού, Εκπαίδευση και Διά Βίου Μάθηση

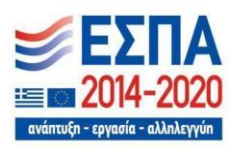

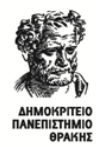

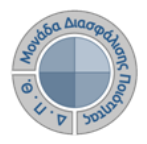

# *Επιπλέον δυνατότητες*

# ❖ *Τροποποίηση της Έκθεσης Αξιολόγησης*

Σε περίπτωση εκ νέου επεξεργασίας της έκθεσης αξιολόγησης της/του Υπηρεσίας/Τμήματός σας, **επιλέγετε από την καρτέλα της** *Προεπισκόπησης* **την ένδειξη Επαναφορά σε ενεργή** (Εικόνα 10).

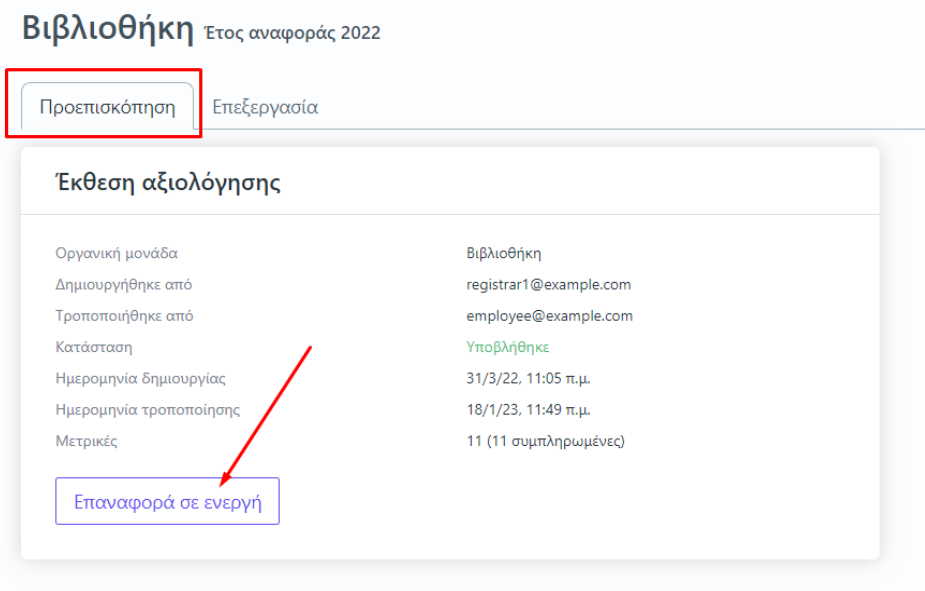

*Εικόνα 10*

Με αυτόν τον τρόπο η κατάσταση της έκθεσης αξιολόγησης αλλάζει σε **Ενεργή**, προκειμένου να την τροποποιήσετε.

# ❖ *Εξαγωγή αναφορών*

Υπάρχει η δυνατότητα της **εξαγωγής της αναφοράς για την Έκθεση Αξιολόγησης από την αντίστοιχη ένδειξη**, η οποία δίνεται μέσα από τις καρτέλες της *Επισκόπησης* και της *Επεξεργασίας*.

Η ένδειξη αυτή είναι ενεργοποιημένη **μόνο** όταν έχει γίνει **Οριστική υποβολή** της έκθεσης αξιολόγησης (Εικόνα 11).

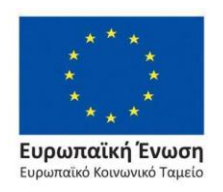

Επιχειρησιακό Πρόγραμμα Ανάπτυξη Ανθρώπινου Δυναμικού, Εκπαίδευση και Διά Βίου Μάθηση

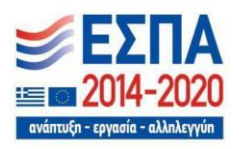

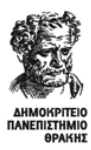

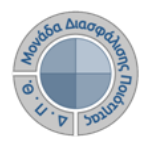

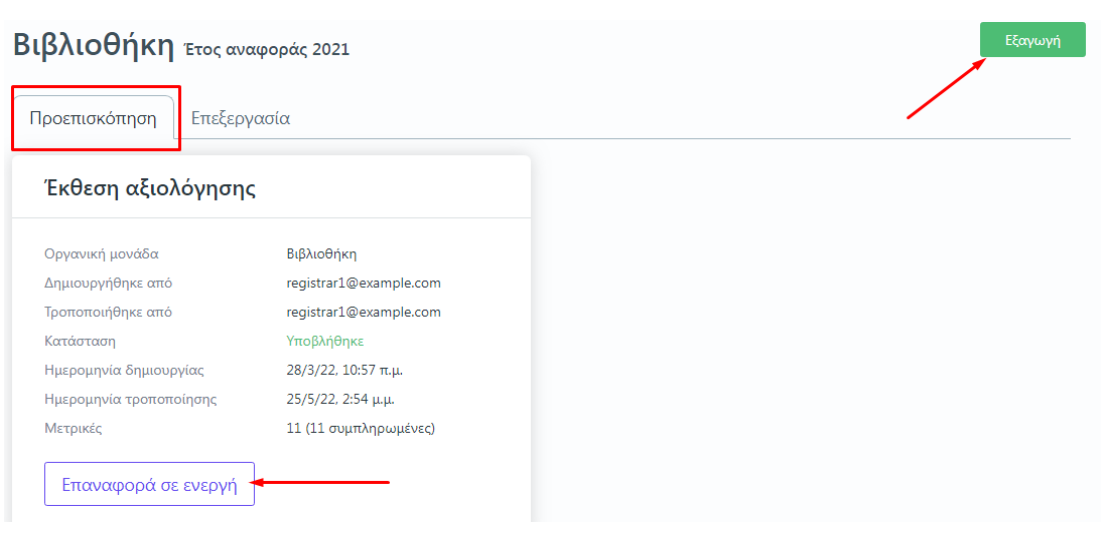

*Εικόνα 11*

Από το επόμενο παράθυρο επιλέγετε το πρότυπο αναφοράς προς εξαγωγή και στη συνέχεια **Επόμενο** (Εικόνα 12).

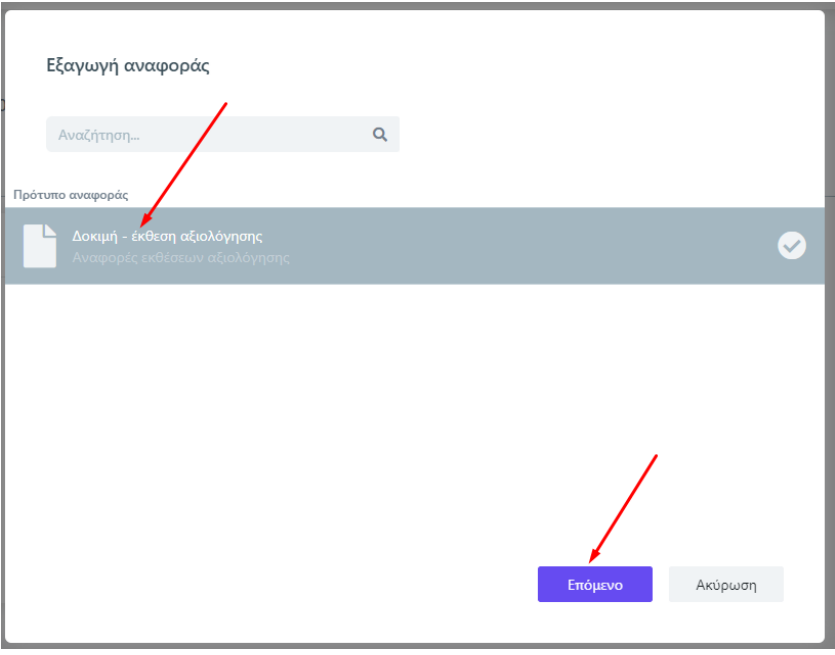

*Εικόνα 12*

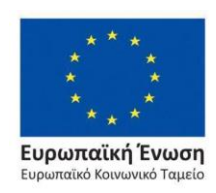

Επιχειρησιακό Πρόγραμμα Ανάπτυξη Ανθρώπινου Δυναμικού, Εκπαίδευση και Διά Βίου Μάθηση

 $\Delta$ ανάπτυξη - εργασία - αλληλεγγύη

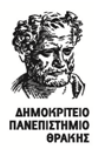

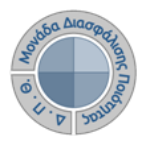

#### Τέλος, **επιλέγετε Εξαγωγή για να κάνετε προβολή της έκθεσης αναφοράς** (Εικόνα 13).

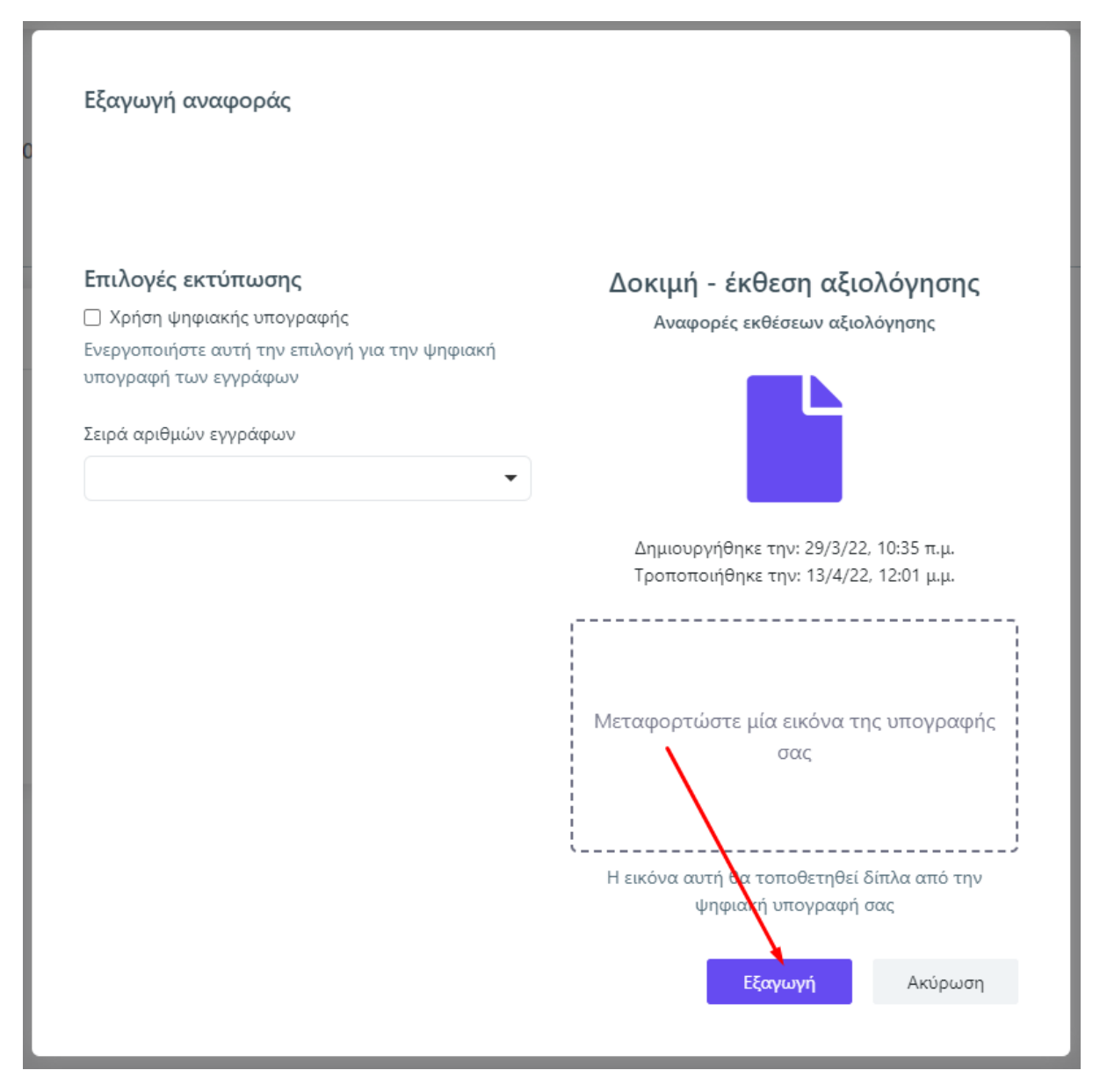

*Εικόνα 13*

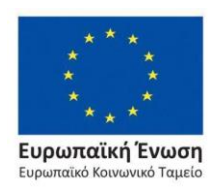

Επιχειρησιακό Πρόγραμμα Ανάπτυξη Ανθρώπινου Δυναμικού, Εκπαίδευση και Διά Βίου Μάθηση

Με τη συγχρηματοδότηση της Ελλάδας και της Ευρωπαϊκής Ένωσης

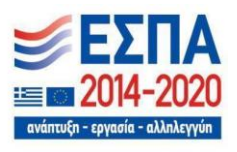

Σελίδα | 10

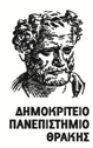

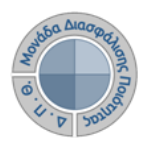

**Κάνετε λήψη ή/και εκτύπωση** σε μορφή .pdf της αναφοράς από τα αντίστοιχα εικονίδια (Εικόνα 14).

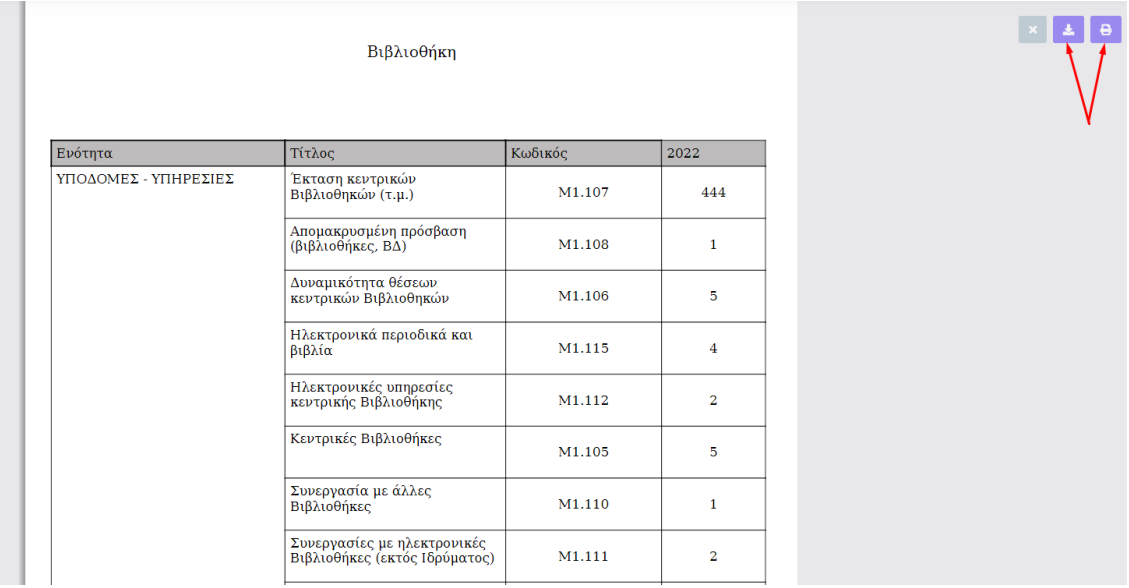

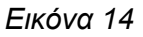

# ❖ *Αναζήτηση παλαιότερων εκθέσεων αξιολόγησης*

Για να κάνετε **αναζήτηση παλαιότερων εκθέσεων αξιολόγησης** επιλέγετε την καρτέλα **Όλες** από τις **Εκθέσεις Αξιολόγησης** με διαθέσιμο τον πίνακα κριτηρίων για ευκολότερη αναζήτηση και εύρεση (Εικόνα 15).

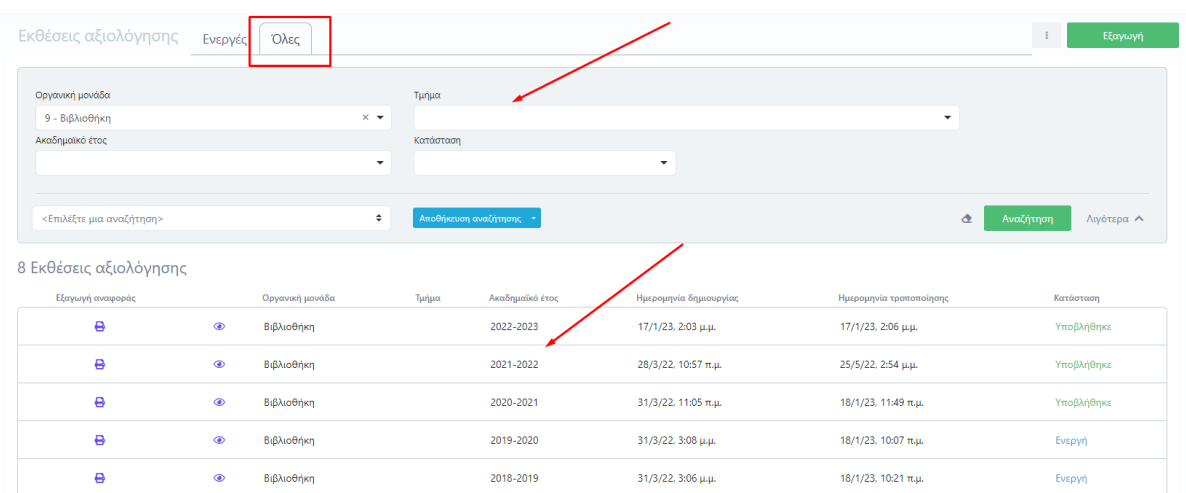

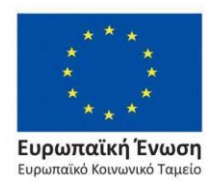

*Εικόνα 15*

Επιχειρησιακό Πρόγραμμα Ανάπτυξη Ανθρώπινου Δυναμικού, Εκπαίδευση και Διά Βίου Μάθηση

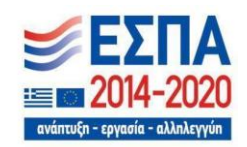

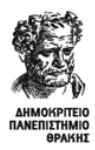

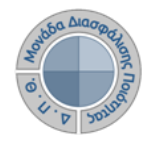

## **Κανόνες και Δικλείδες Ασφαλείας**

Όλοι οι χρήστες του συστήματος θα πρέπει να έχουν ιδρυματικό λογαριασμό. Η αυθεντικοποίηση στο σύστημα θα πρέπει να γίνεται με την υπάρχουσα διαδικασία που υπαρχει στο ΔΠΘ.

Το πληροφοριακό σύστημα, μέσα από ένα εξελιγμένο σύστημα διαχείρισης δικαιωμάτων ελέγχει την προσβασιμότητα που προκύπτει από την πιστοποίηση και εξουσιοδότηση των χρηστών, τόσο στο επίπεδο της εφαρμογής όσο και στην πρόσβαση που προκύπτει από την πολιτική του υφιστάμενου δικτύου επικοινωνιών.

Η σχεδίαση του υπάρχοντος συστήματος έγινε με γνώμονα την ασφάλεια τόσο στην καθημερινή χρήση όσο και στη μακροχρόνια διατήρηση των δεδομένων με δυνατότητες ιχνηλάτησης και επικύρωσής τους.

Το Σύστημα καλύπτει τις θεμελιώδεις ανάγκες ασφάλειας:

- ❖ **εμπιστευτικότητα** και
- ❖ **ακεραιότητα των δεδομένων**.

Το Σύστημα Διαχείρισης Χρηστών προσφέρει δυνατότητες για τη δημιουργία ειδικών ρόλων και χρηστών με ορισμό δικαιωμάτων πρόσβασης σε πολύ συγκεκριμένες ενέργειες, όπως ορίζουν οι ανάγκες του Ιδρύματος. Καθώς ένα μεγάλο μέρος των δεδομένων του πληροφοριακού συστήματος μπορούν να χαρακτηριστούν ως ευαίσθητα προσωπικά δεδομένα, είναι διαθέσιμα μόνο σε εκείνους τους χρήστες που είναι εξουσιοδοτημένοι για την επεξεργασία και διαχείρισή τους. Η πιστοποίηση της δικαιοδοσίας των χρηστών βασίζεται πάνω σε ένα καθορισμένο σύστημα ρόλων. Κάθε ρόλος αποκτά δικαιώματα, τα οποία του αποδίδονται είτε από τους διαχειριστές του συστήματος είτε από την ιδιότητά τους, έτσι όπως αυτή είναι αποτυπωμένη στα δεδομένα του συστήματος, ενώ εξασφαλίζεται η ακεραιότητα των δεδομένων του συστήματος, με στόχο την απόρριψη κακόβουλων προσπαθειών αλλοίωσης.

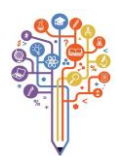

Στην ανάπτυξη του ΟΠΣ ακολουθούνται βασικές αρχές σχεδιασμού με βάση την ιδιωτικότητα (privacy and data protection by design), γεγονός που επιτρέπει η επεξεργασία όλων των δεδομένων που συλλέγουν οι εφαρμογές του συστήματος να γίνεται σε συμμόρφωση με τον ευρωπαϊκό κανονισμό 2016/679 (General Data Protection Regulation, GDPR).

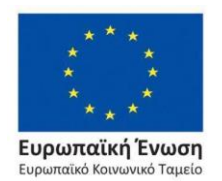

Επιχειρησιακό Πρόγραμμα Ανάπτυξη Ανθρώπινου Δυναμικού. Εκπαίδευση και Διά Βίου Μάθηση

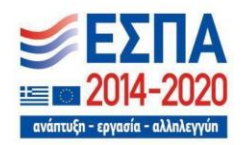